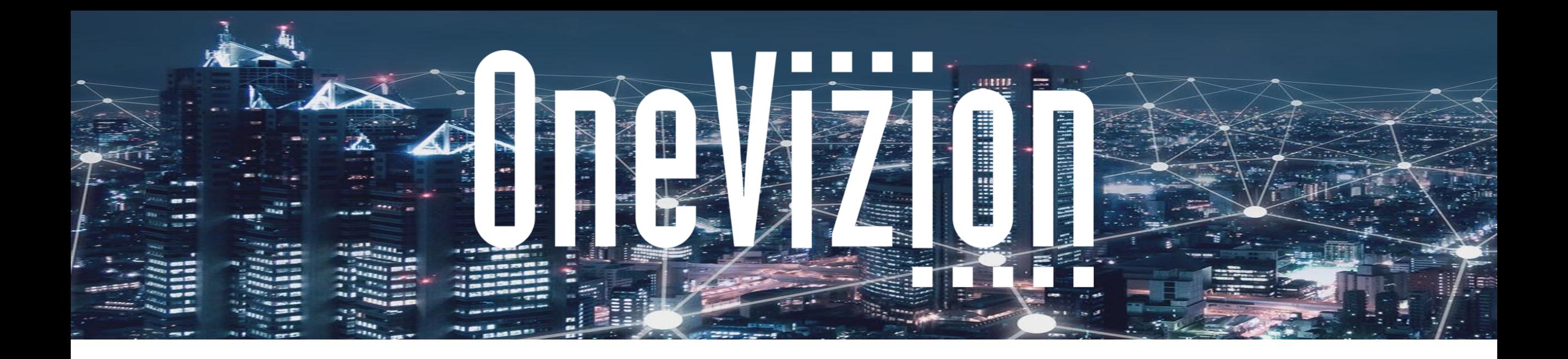

# **Creating an Import**

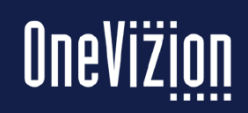

Copyright 2003-2023 OneVizion, Inc All Rights Reserved

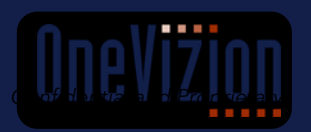

**Simply Smarter Information Management** 

## **Create Default Data Import**

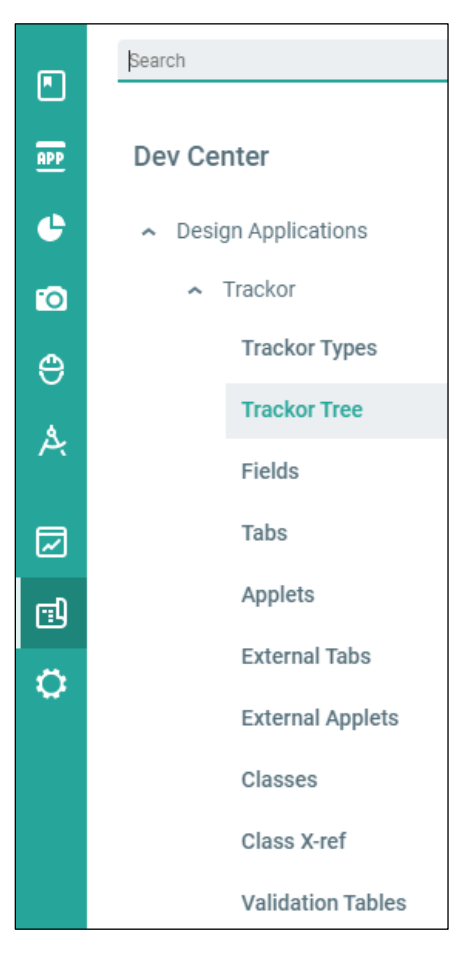

The easiest way to jumpstart your Import building needs is to navigate to your database Trackor Tree. Either search for Trackor Tree in your menu or follow the path **Dev Center** → **Design Applications** → **Trackor** → **Trackor Tree**.

From here, click on the Trackor Type you want to be the foundation of your import. It will be boxed and highlighted.

Then, click on the ellipsis in the upper right-hand corner and click "Create Default Data Import."

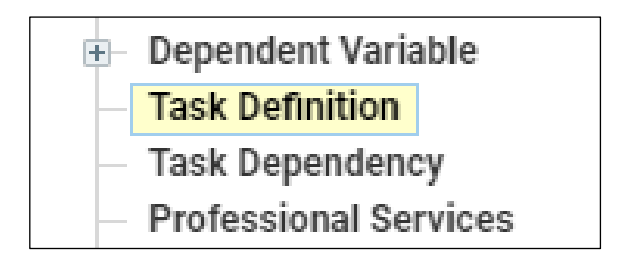

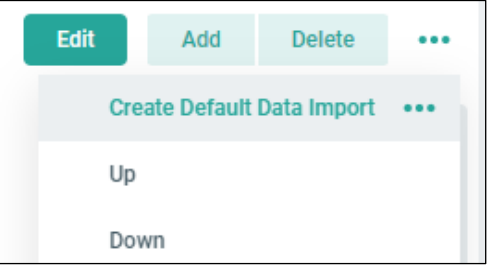

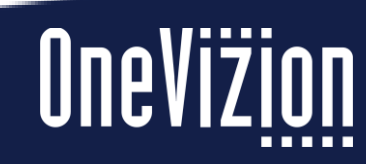

## **Create Default Data Import**

The wizard will then open a window with a proposed Import Name for your import. Most often with "Default Data Import" in the title. You can rename it to something more fitting here if you like. Then click "OK" and the system will generate the import for you.

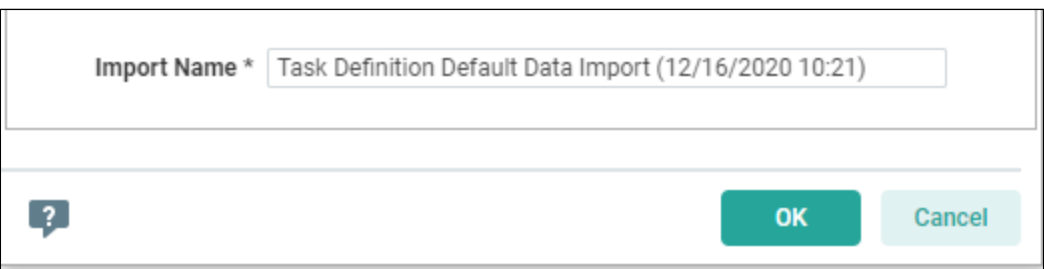

From here, we will go to the Administer Imports page to make edits and configure our mappings.

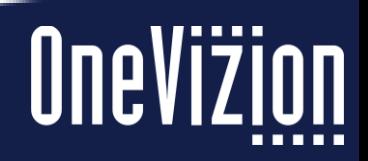

# **Administer Imports**

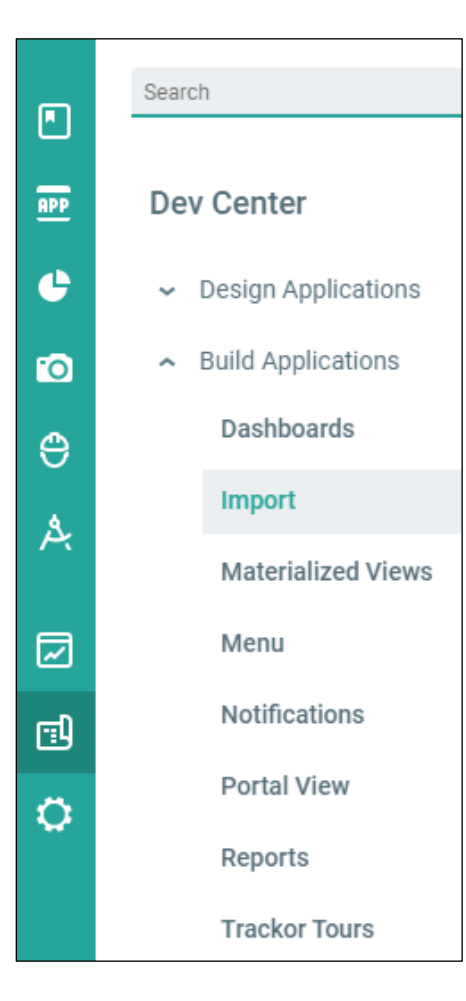

Navigate to the Imports page by searching for Imports, or by following the path of **Dev Center**  $\rightarrow$  **Build Applications**  $\rightarrow$  **Import**. This will take you to the Admin Imports page where you can build and manage your data imports.

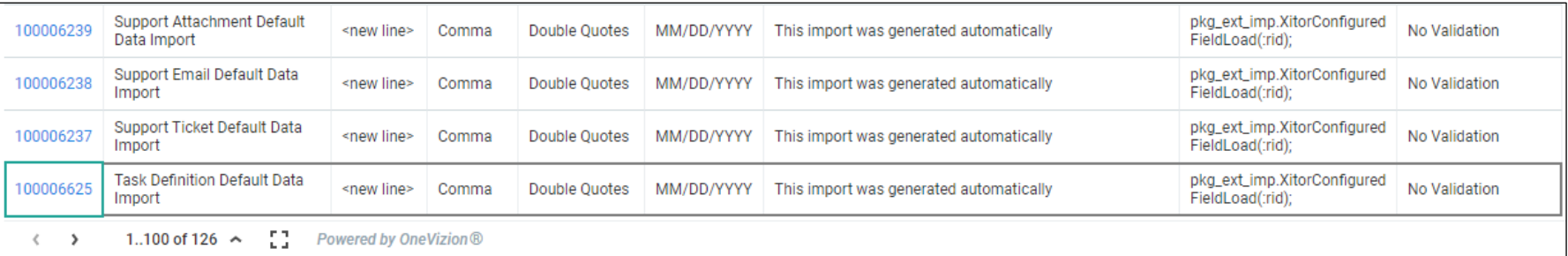

From here, find your Default Data Import, and click "Edit." We will configure additional requirements and details.

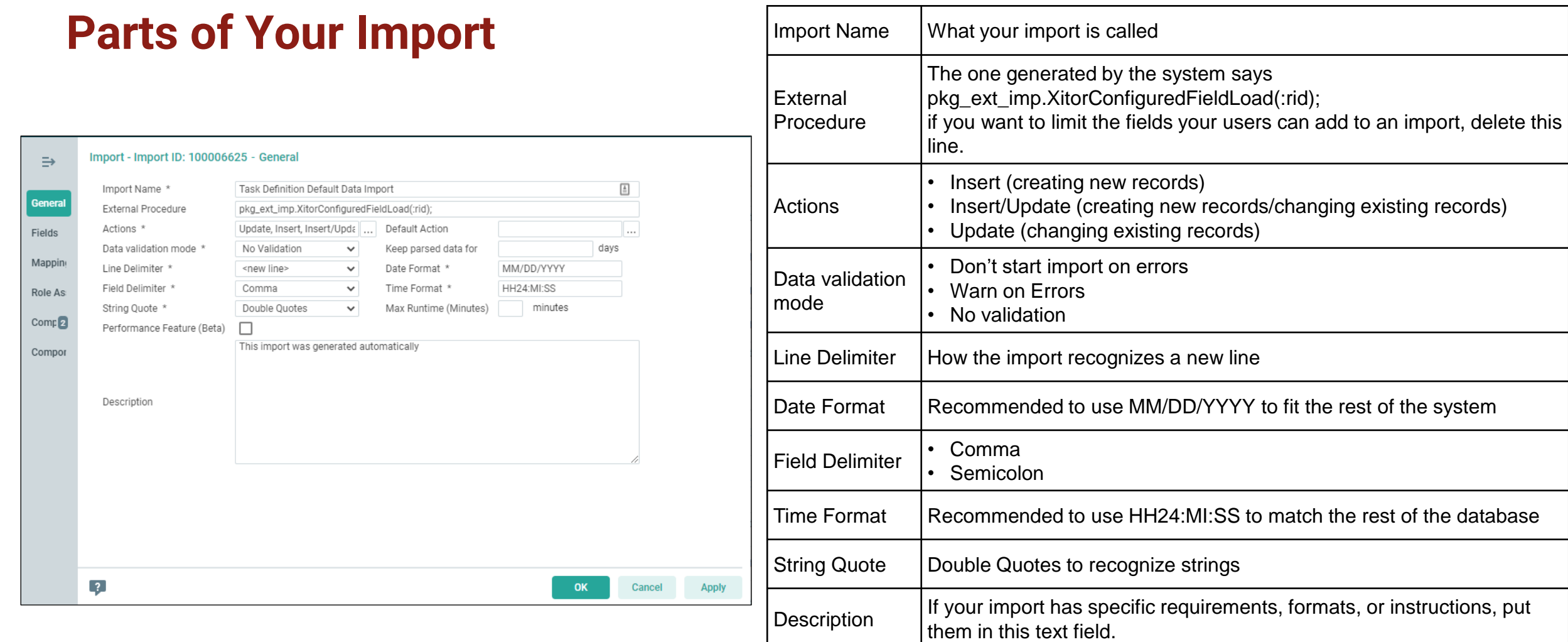

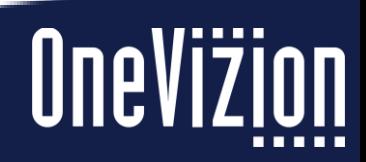

## **Parts of Your Import – Fields**

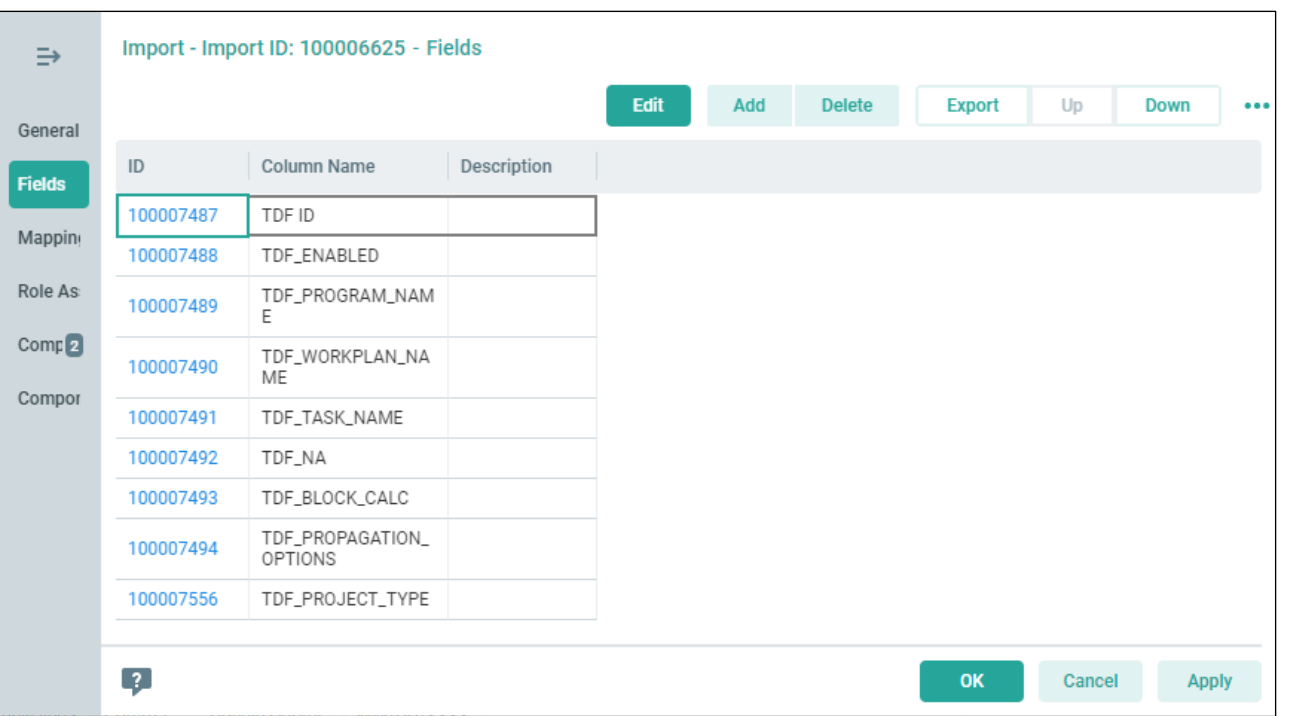

On the second tab is where you list out your fields. This describes to the database what the *expected fields* for the import would be. Just answer: what does our import file look like?

You can list them either in plain text or in the field names format (e.g., "TDF\_PROJECT\_TYPE" versus "Project Type")

Add additional fields by clicking "Add" and move them up or down the listing using the "Up" and "Down" buttons.

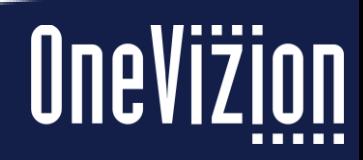

# **Parts of Your Import – Mappings**

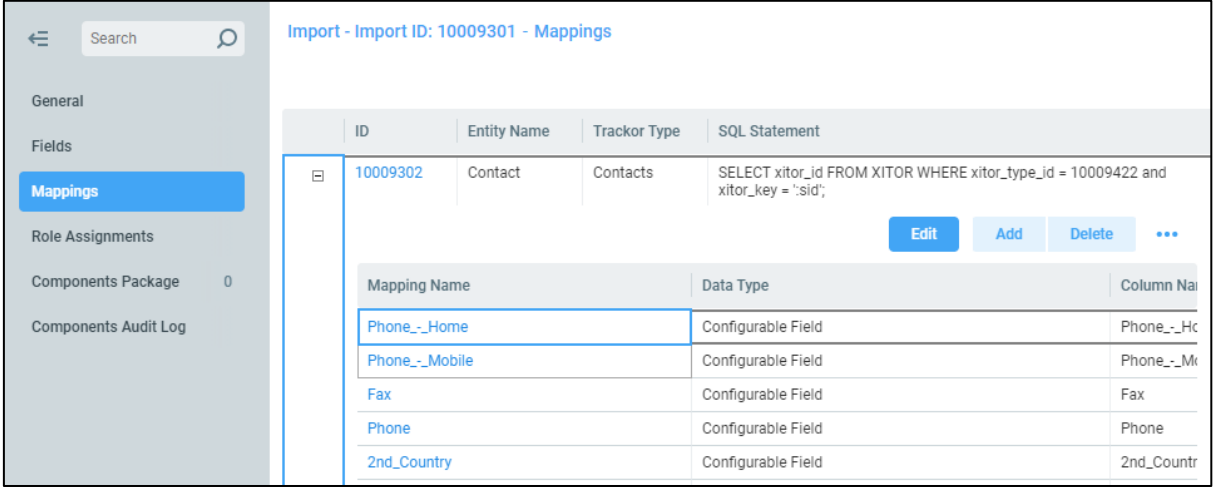

The third tab helps map your fields and trackors. OneVizion's import wizard maps the trackor for you (click on the hyperlinked ID to see what that entails):

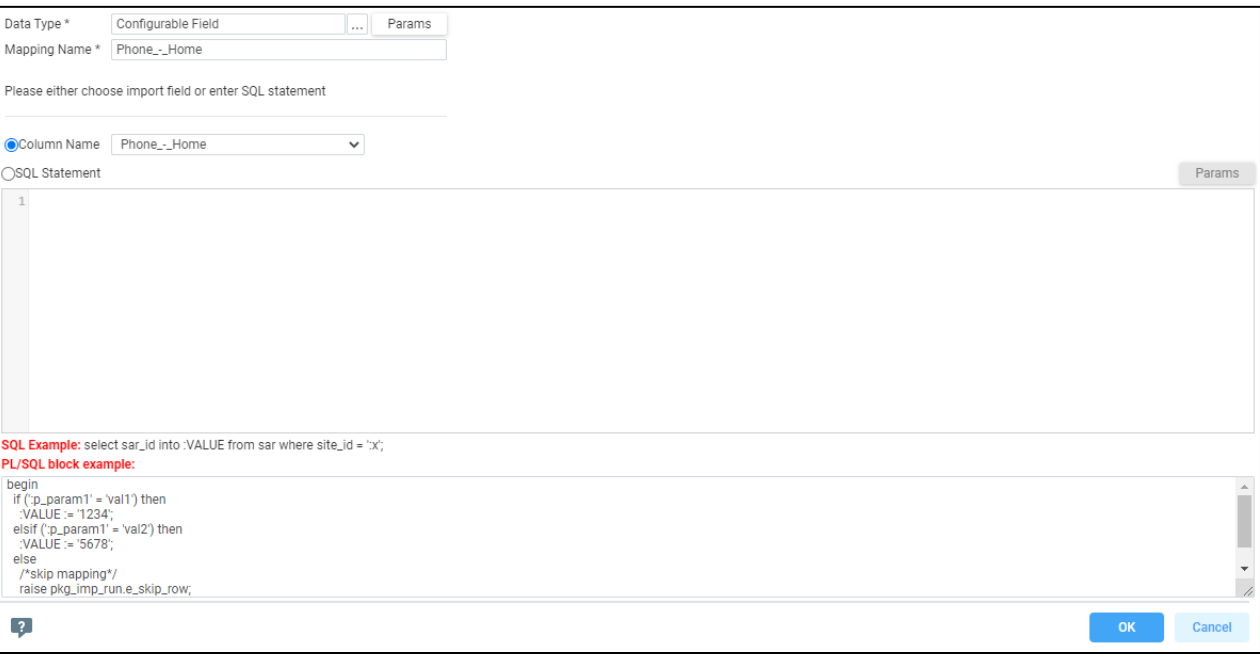

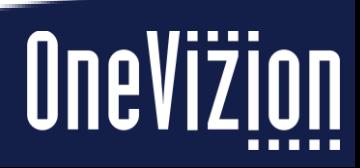

## **Parts of Your Import – Mappings**

Clicking "Required Fields" is where you can set the ID field or set if the system should Auto-Generate that during the import. In this case, it auto-generates upon import.

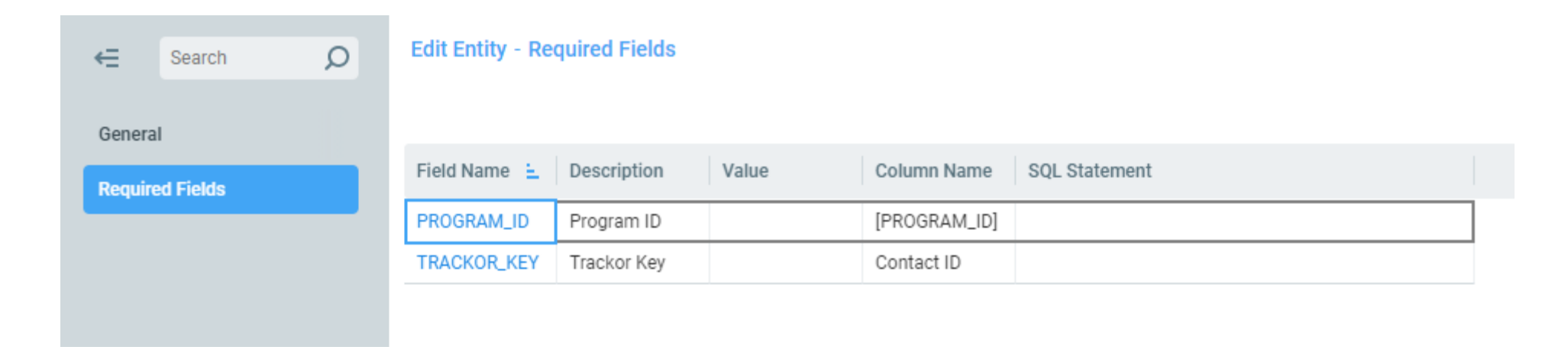

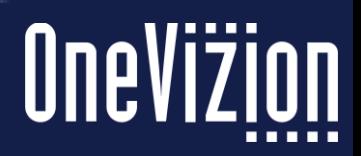

# **Parts of Your Import – Mappings**

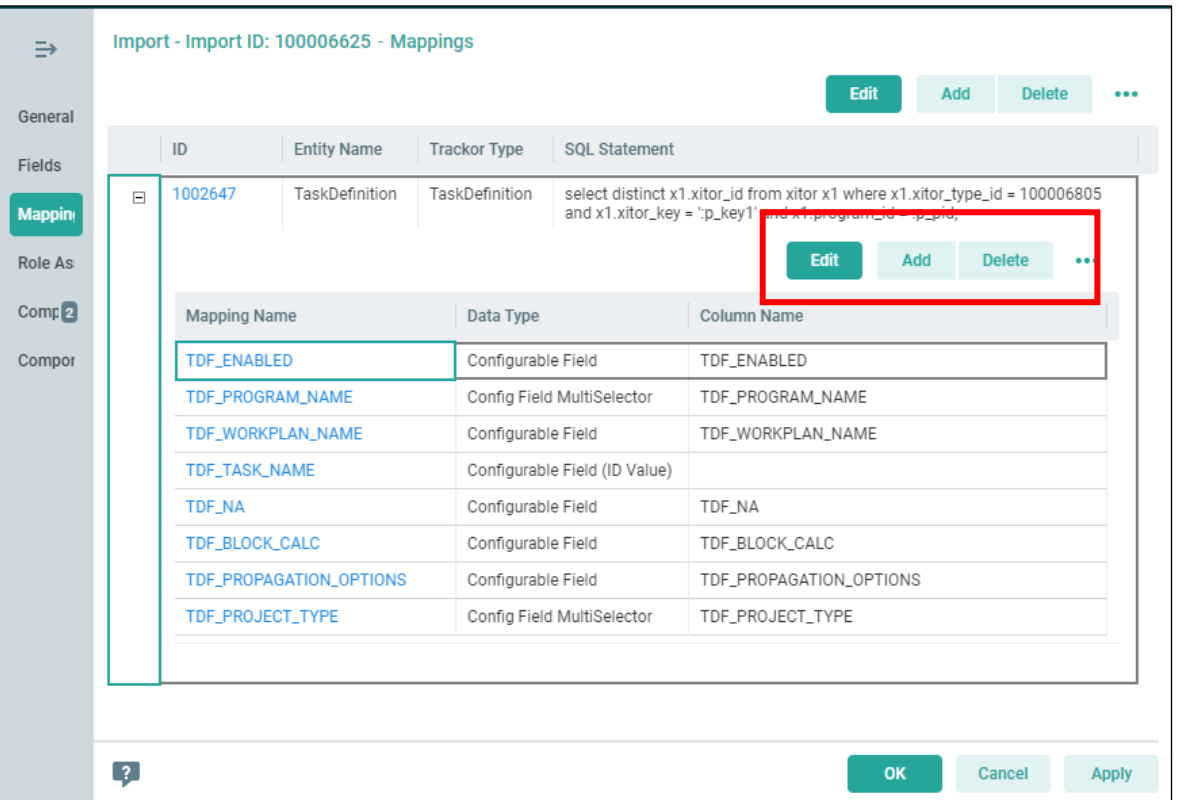

You can also map the fields themselves. Below the Entity (Trackor) mapping, we have the field mappings listed. If your fields are not already listed, click "Add" (make sure to click the one *below* Entity; boxed in red at left).

There are several Data Types to select here, so be mindful of your use cases as you configure these. These are also for the fields you want to be affected by the import, so make sure whichever ones are listed here are visible in Fields.

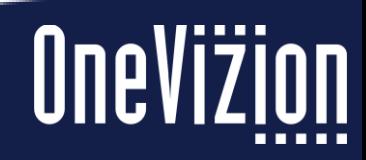

# **Configure Your Mappings**

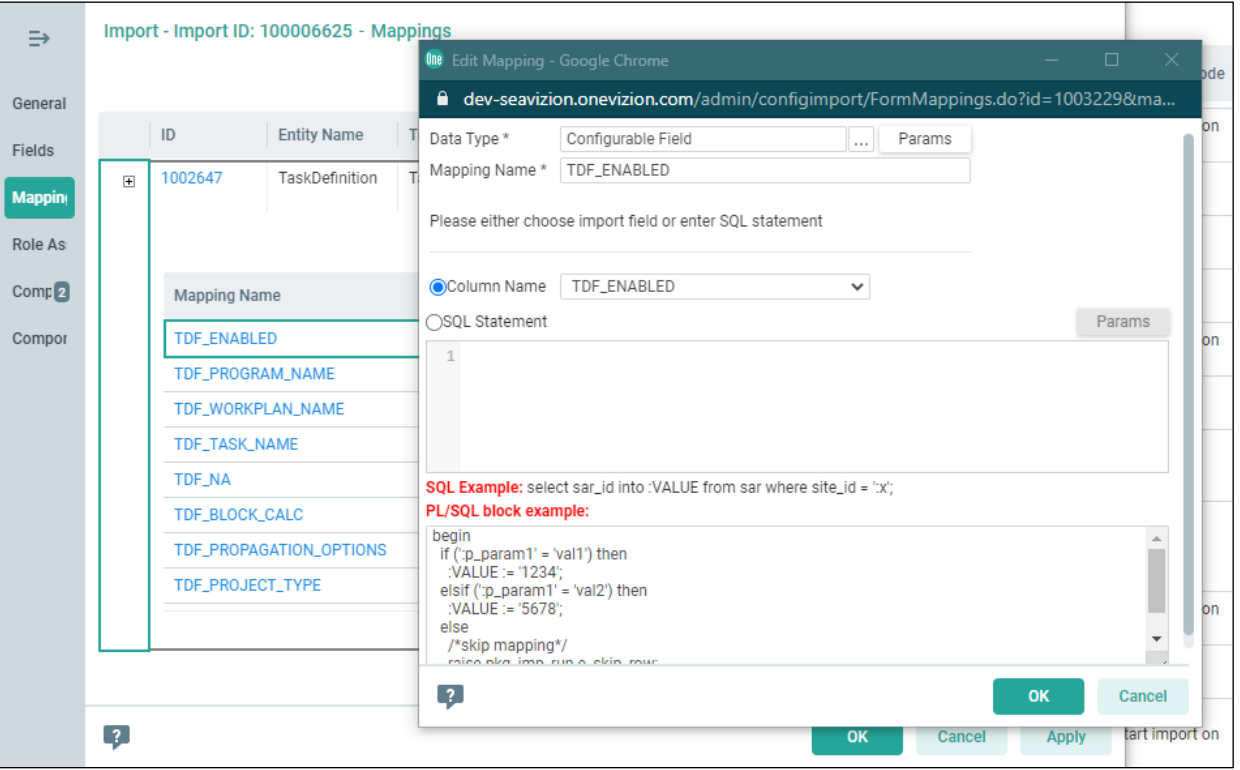

- 1. Select your **Data Type** by clicking the ellipsis. Most often, you will probably just need "Configurable Field" (the next slide goes into case uses for each data type)
- 2. Skip below to the **Column Name** dropdown. Select your column from the list of options (that will fill in the **Mapping Name** above)
- 3. Click **Params** at the top of the box.

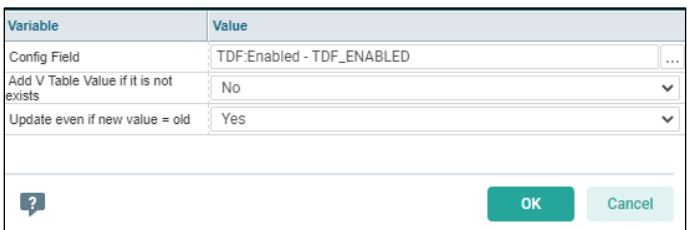

While this may vary depending on the data type, here is where you will select the field the column corresponds to. For regular Configurable Fields, you can configure additional details.

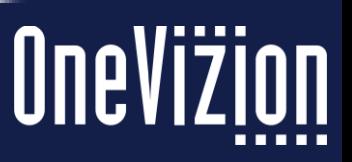

# **Configure Your Mappings**

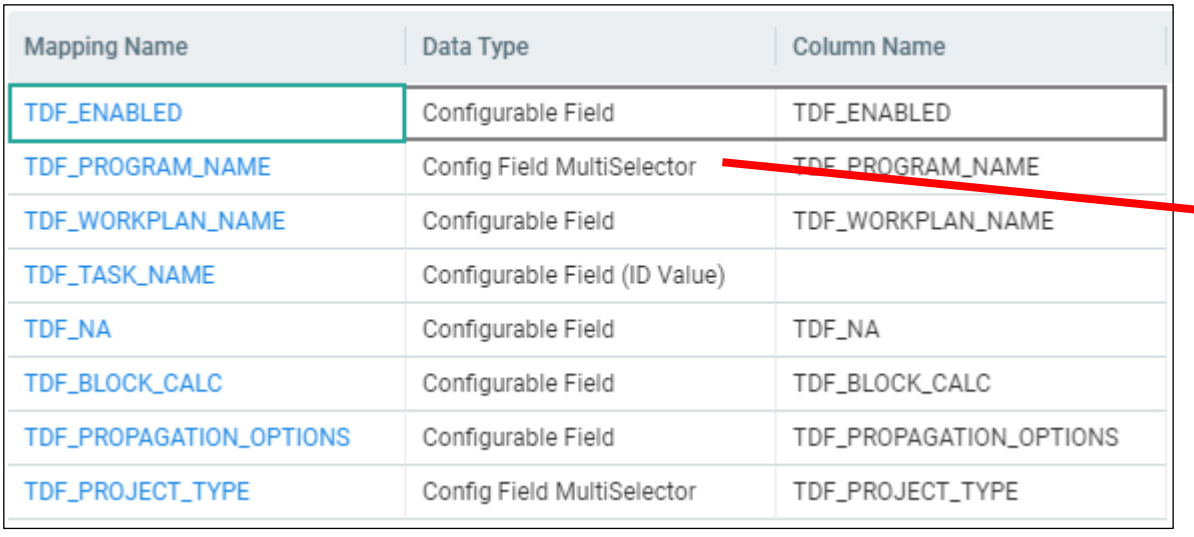

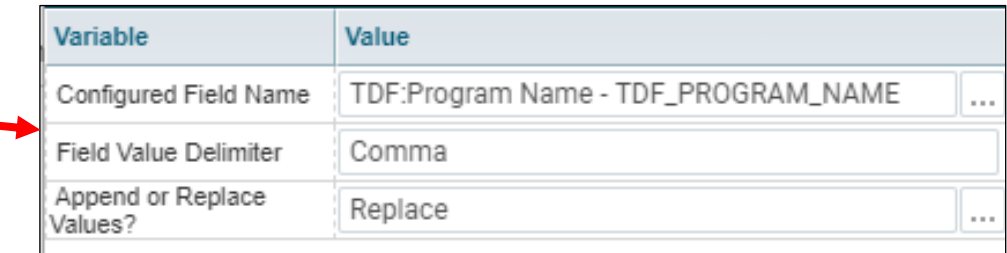

For Config Field MultiSelector, set the Field Value Delimiter to Comma and the Append/Replace Values? option to Replace

Config Field MultiSelector should be used to set up an import mapping data to a field with multiple options. So, for something like Program and Project Type, multiple options can be chosen. This configuration allows for that.

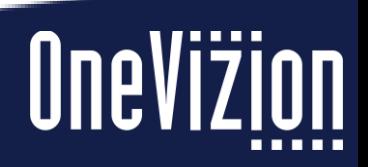

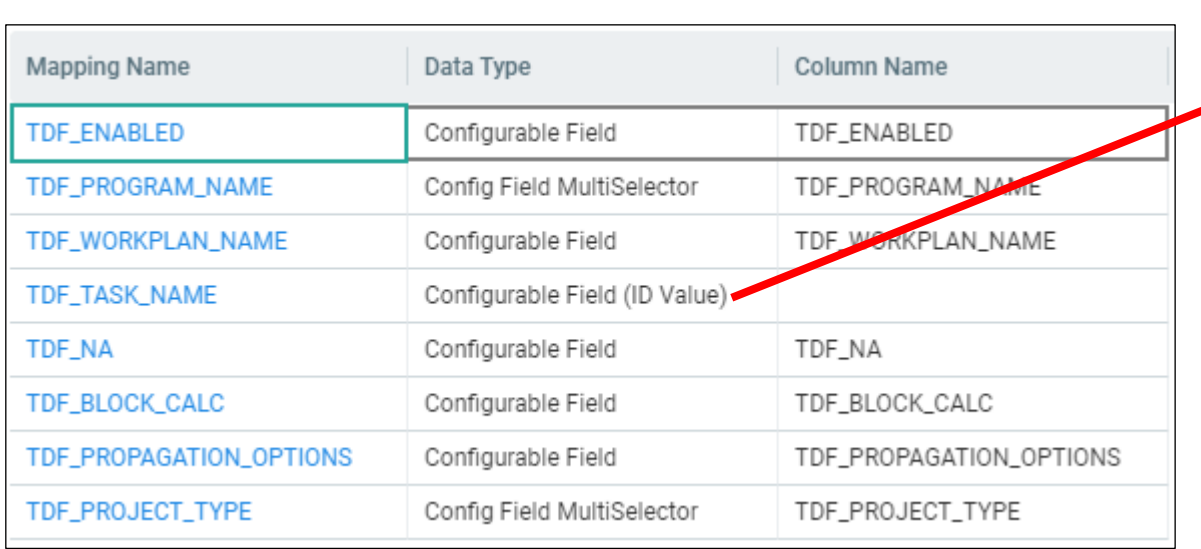

For Config Field (ID) Value, rather than selecting a Column Name, write a brief sequel statement that selects the field and maps it.

Any time you have a selector field which you need to map to some other Trackor record (in this case, the Task Definition record selects a Workplan Task), use Configurable Field (ID Value) to do so.

# **Mapping Trackor Selector Fields**

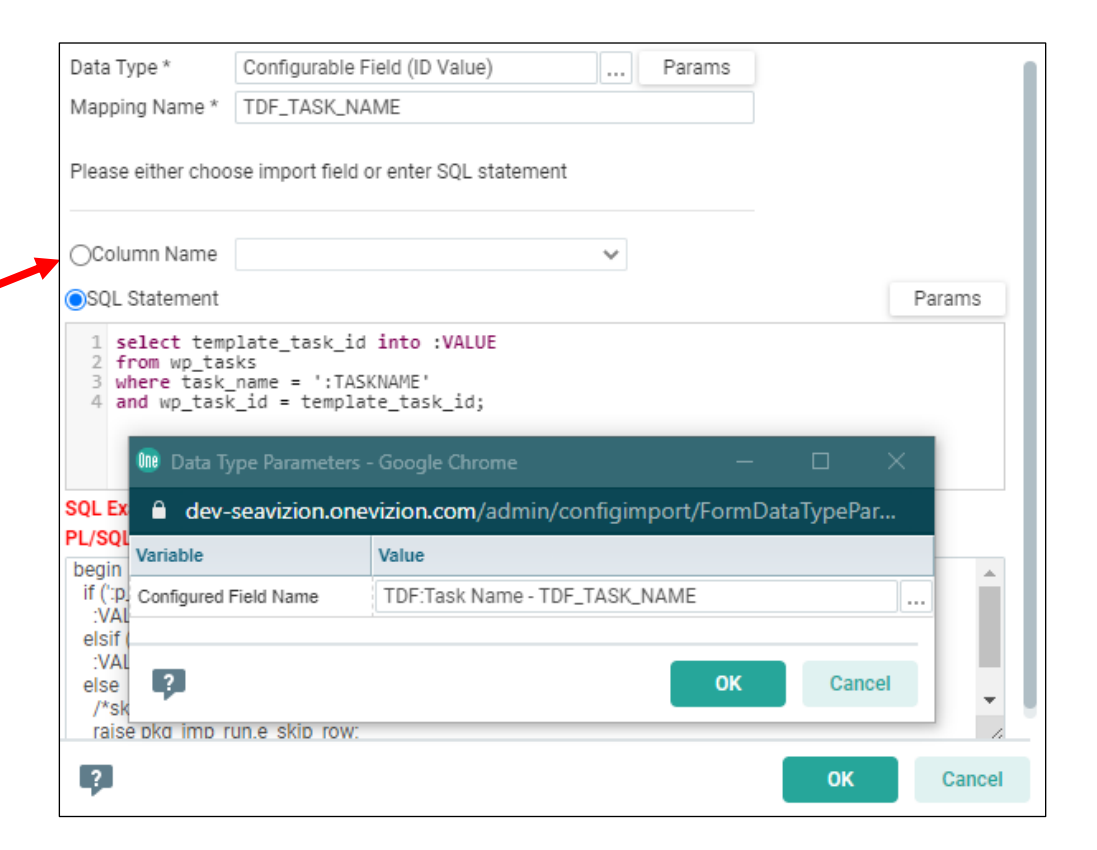

# **Mapping Workplan Tasks**

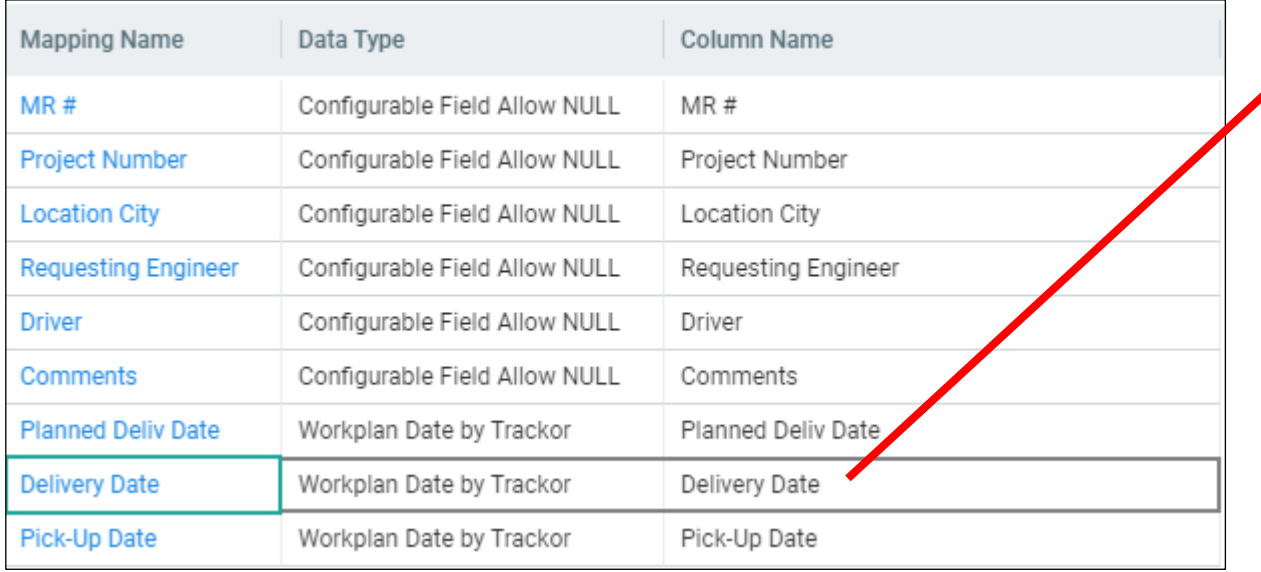

When mapping Workplan Dates by Trackor, click **Params** and select the Workplan Template, the Task Name, whether it is Start or Finish (most likely "Finish"), Date Type (Actual), and whether it's Force Calc (No)

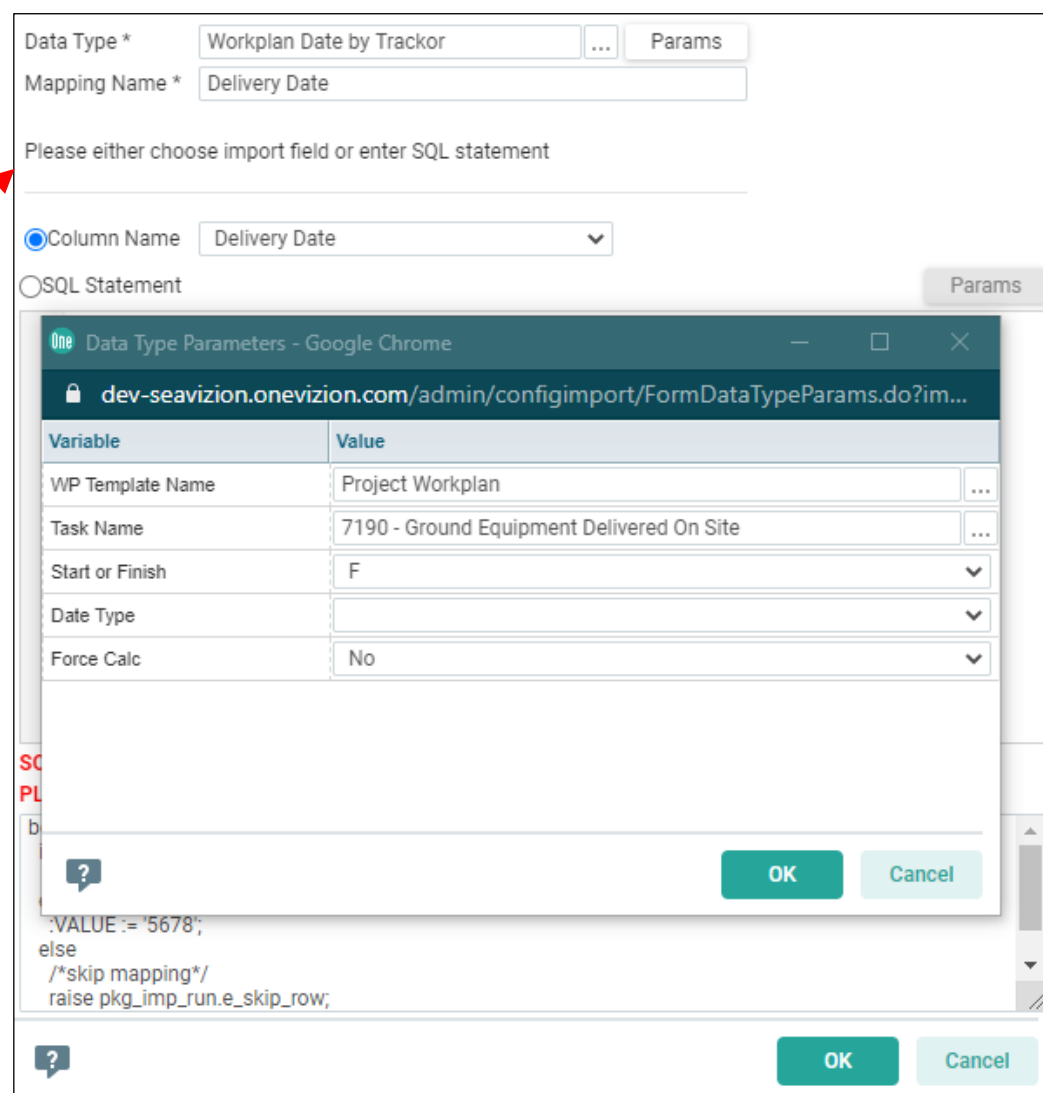

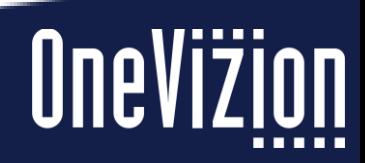

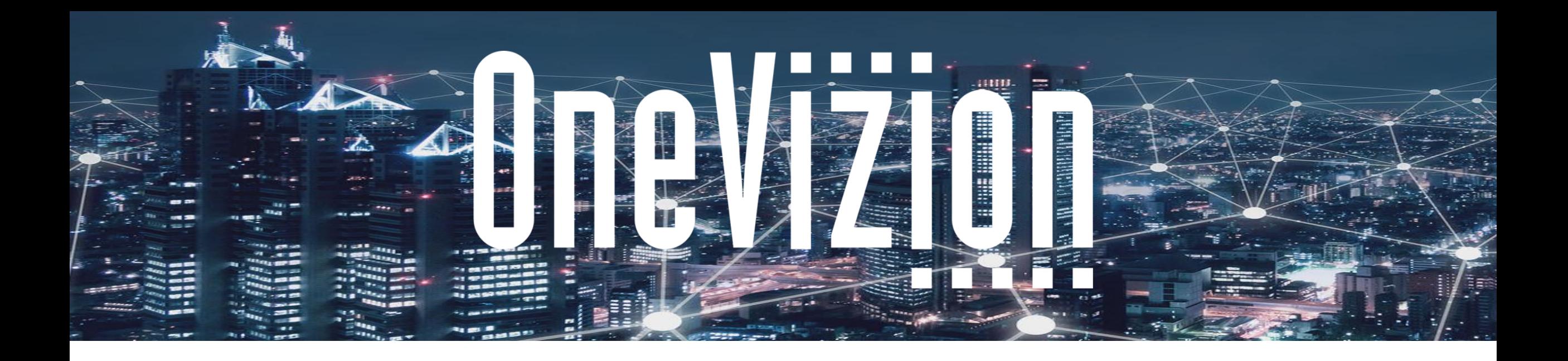

# **Running an Import (Import Task Dates)**

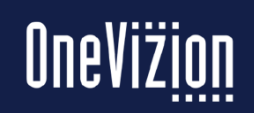

Copyright 2003-2023 OneVizion, Inc All Rights Reserved

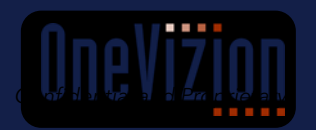

**Simply Smarter Information Management** 

# **Exploring the WP Template**

#### **WP Task NA Import TEMPLATE**

#### **WP Task Dates Import TEMPLATE**

#### **WP Task Dates Import**

#### **Samsung WP Template - Reference**

The WP Import Template has four tabs that you can use to understand and build your template.

- WP Task NA Import TEMPLATE: This is for N/A-ing project tasks
- WP Task Dates Import TEMPLATE: This walks through the import mechanics
- WP Task Dates Import: This is where you will put your Project IDs, Workplans, and Task Dates
- Samsung WP Template Reference: This is meant to help fill out your Import file. It is a list of your tasks and their order numbers.

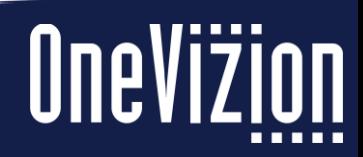

# **WP Task NA Import TEMPLATE**

**WP Task NA Import TEMPLATE** 

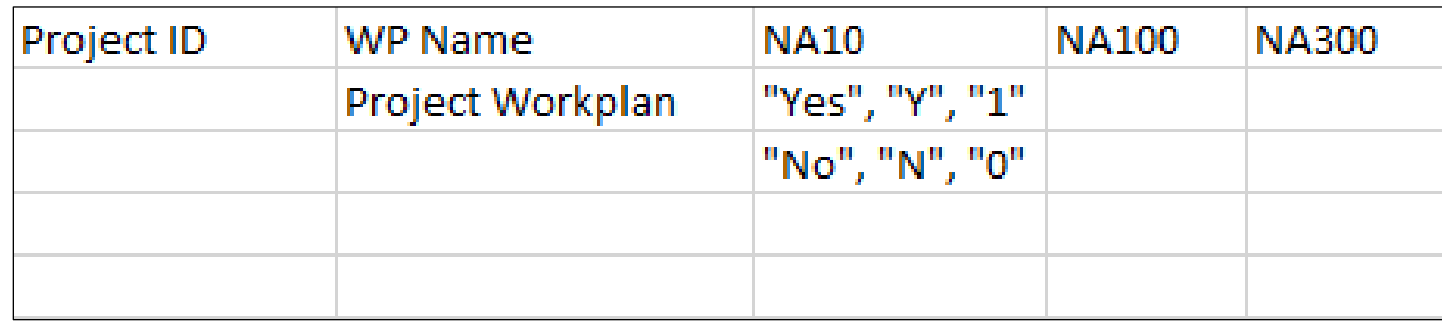

This import will allow you to N/A (or un-N/A) a given task across your various projects.

- Project ID: List the Project ID
- WP Name: This will be the workplan name. For your imports, use "Project Workplan"

Every column after that will be for your tasks. Type "NA" and then the order number of the task (e.g., NA10, etc.).

To NA a task, type "Yes", "Y", or "1"; to un-N/A a task, type "No", "N", "0"

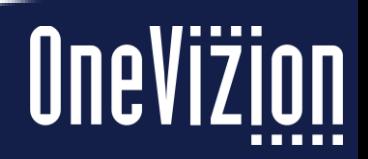

# **WP Task Dates Import TEMPLATE**

## **WP Task Dates Import TEMPLATE**

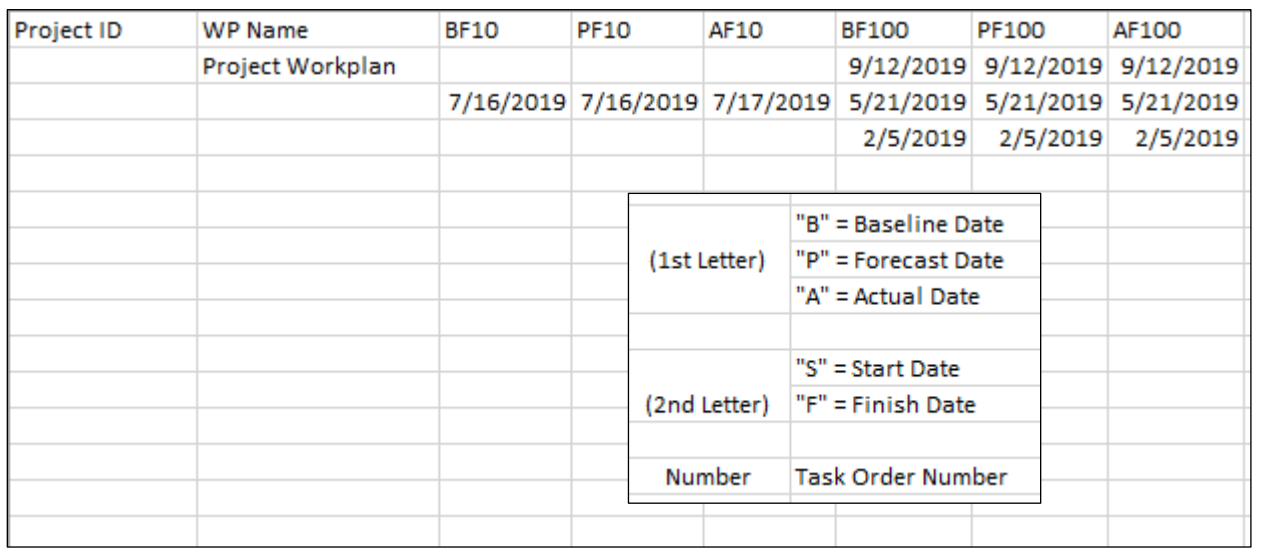

The WP Import Template is more meant to walk through how to build out the import, listed so anyone can open the template and follow the guides.

- Project ID: List the Project ID
- WP Name: "Project Workplan"

Then from there, list your tasks and your dates.

- First letter: This will represent Baseline, Forecast, Actual. (In most cases, you will probably be using P and A for Forecast and Actual, respectively.)
- Second letter: This represents Start Date and Finish Date. (In most cases, you will be using F for Finish)
- Number: The task order number. Use the Template Reference tab to find the correct number.

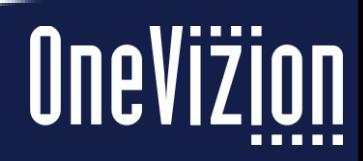

# **WP Task Dates Import**

**WP Task Dates Import** 

This is an example of what your import will look like. This is a test import I ran that shows the Project ID, WP Name, and some example tasks with dates to be actualized.

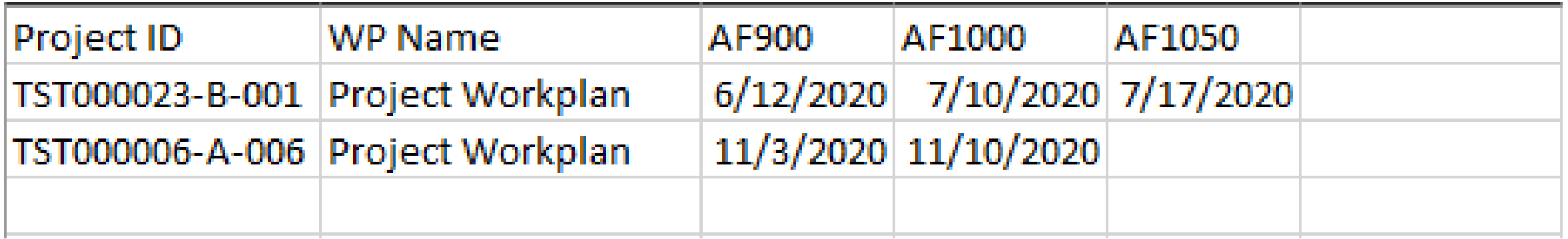

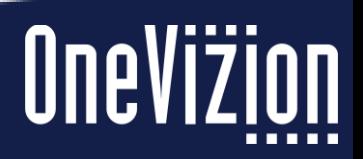

# **Samsung WP Template - Reference**

**Samsung WP Template - Reference** 

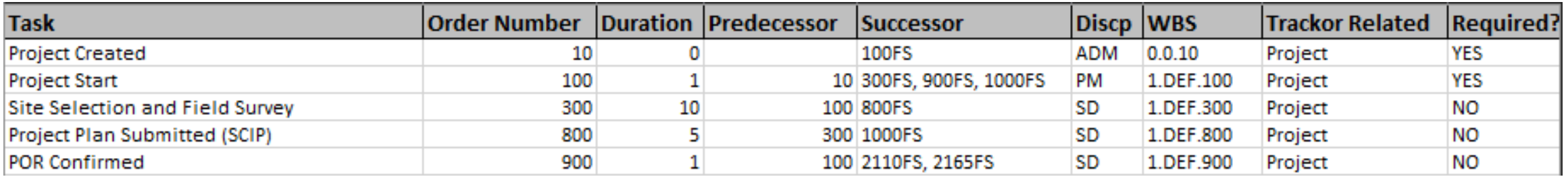

Because you may not have the order number memorized for all of your tasks, the Samsung WP Template – Reference tab is meant to be an index of your latest workplan (as of December 9, 2020) with the tasks and their order numbers. It also contains additional information about those tasks including their duration, discipline, and whether or not it's required.

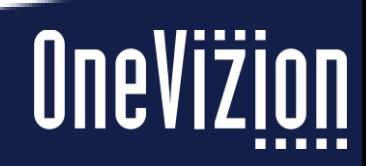

# **Importing the Task Dates**

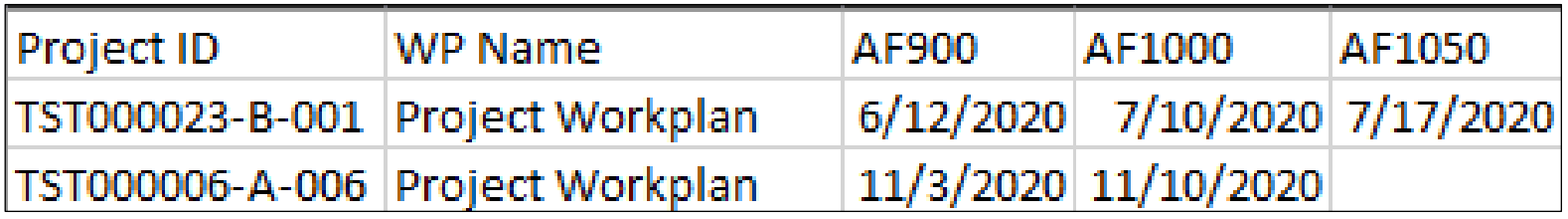

After you fill out your Project ID, your Project Workplan, and your dates, go into your Imports (Info Center  $\rightarrow$  Data Ingestion  $\rightarrow$  Import Data; or search "Import Data" in your menu search bar). From the list, select "Import Task Dates to Project WorkPlans."

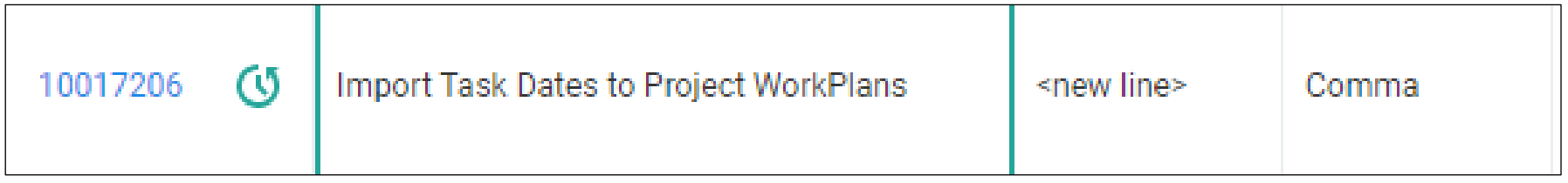

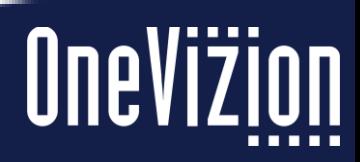

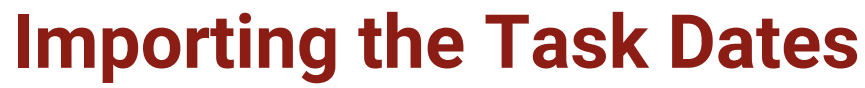

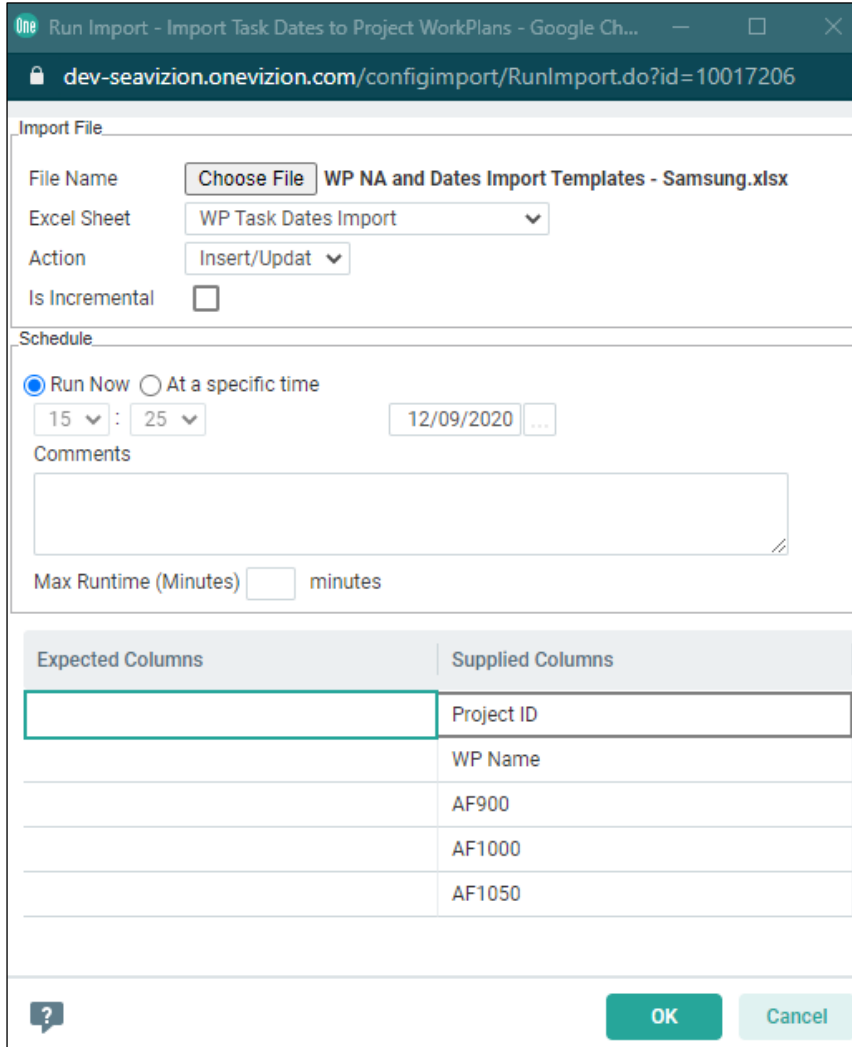

Select the file, and make sure the Excel Sheet is "WP Task Dates Import." This has your import. Make sure the Supplied Columns show the Project ID, WP Name, and then whatever tasks you are actualizing listed after that.

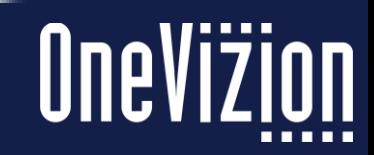

# **Importing the Task Dates**

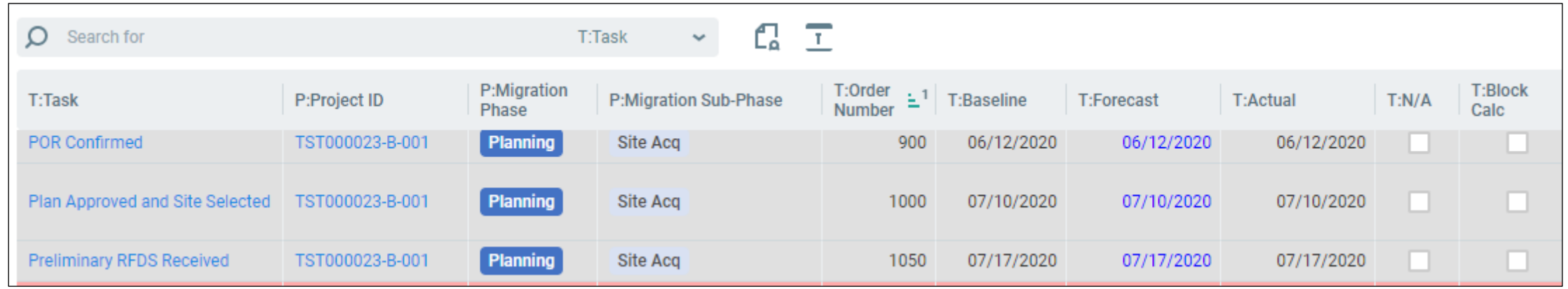

Now when we check the Actualized Dates, we see the dates from our spreadsheet are now in the database.

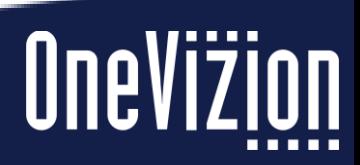

# **Troubleshooting Imports**

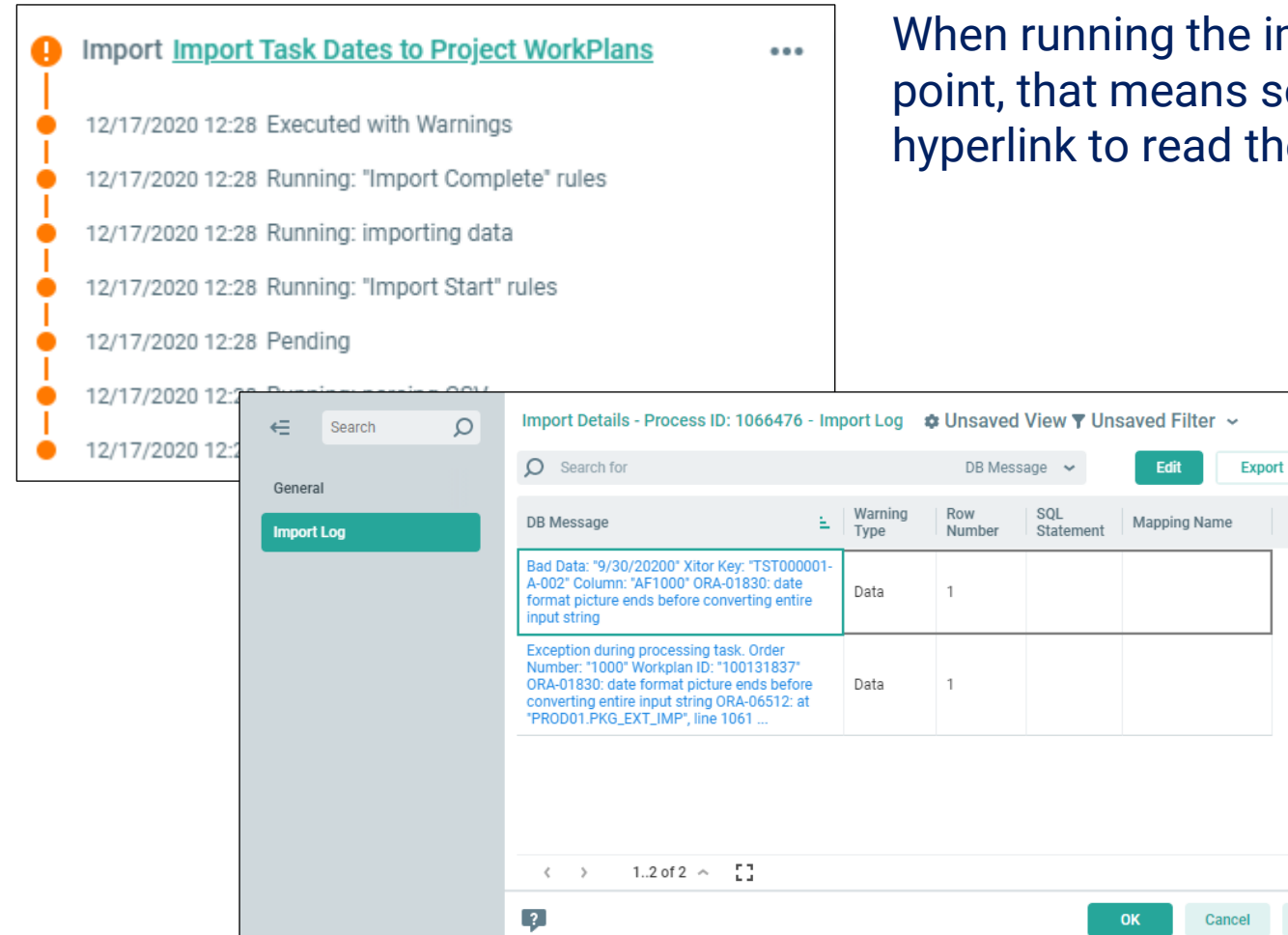

When running the import, if you get the orange exclamation point, that means something didn't quite work. Click on the hyperlink to read the import log.

 $\bullet\bullet\bullet$ 

**Apply** 

In most cases, the Import Log will show the errors that the import encounters. (Keep in mind the row number will be one less than the row number in the spreadsheet because the import ignores the header row)

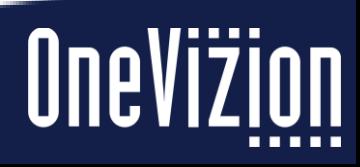

# **Retrieving Import Files**

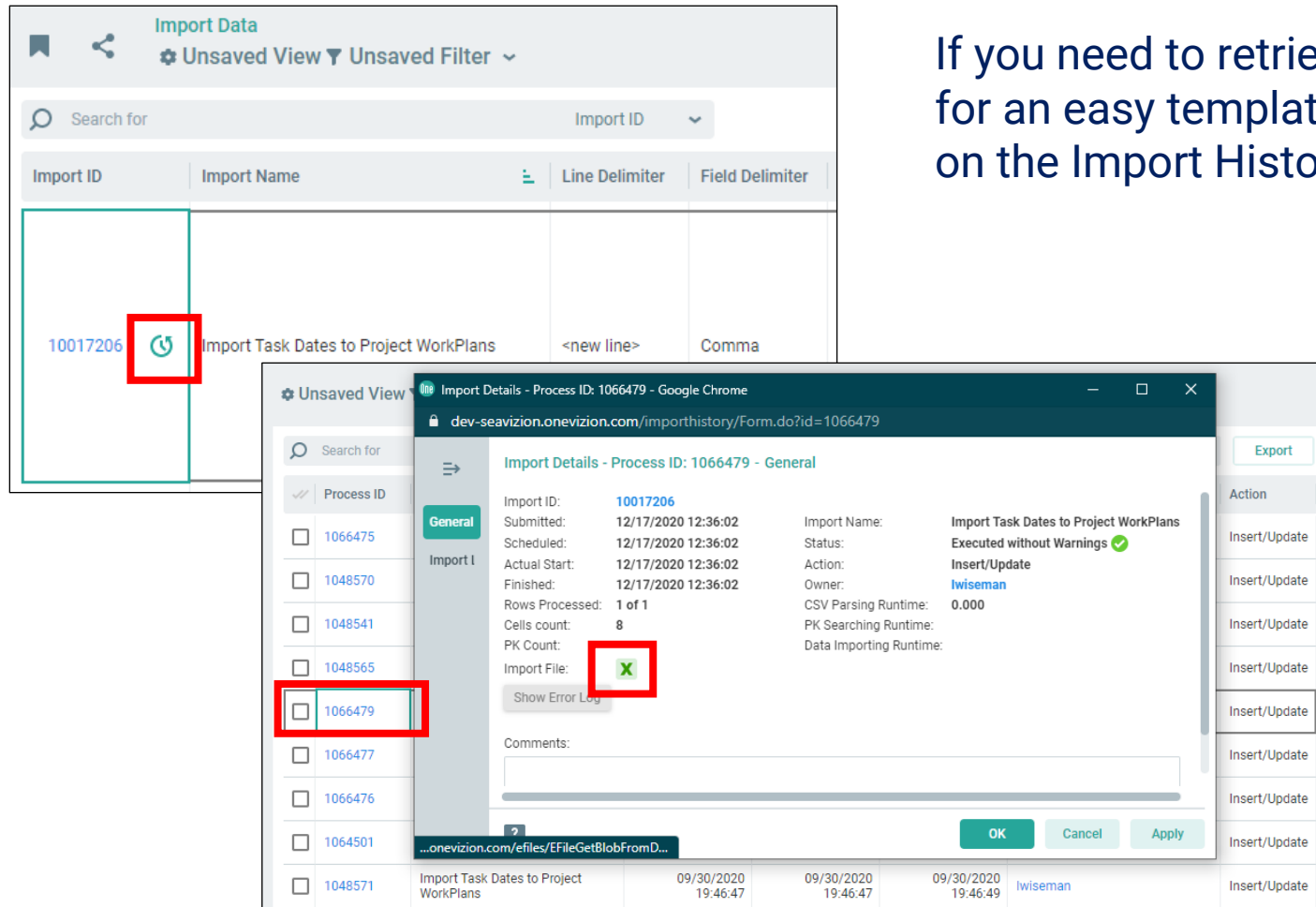

rieve an Import file (for troubleshooting or ate), go to the Import Data page and click tory icon.

> Click on the Process ID (check the timestamp), then click the Import File icon. This will give you the Excel document used in the import.

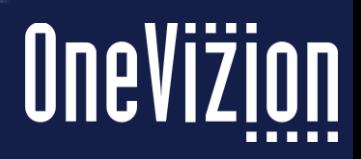